# This document will walk you through the steps of exporting your pharmacy emails to you ISU email account.

### 1 – Cleanup old/unneeded emails

- Log into your Pharmacy email account o [http://mail.pharmacy.isu.edu](http://mail.pharmacy.isu.edu/)
- Search for email with large attachments
	- o In the search bar put **larger:5M**
		- o Hit the search button
	- $\circ$  Select all of the large attachment messages you don't need and delete them
- Search for files before a certain date
	- o In the search bar put **before:2015/12/31 or whatever date you want prior**
	- o Hit the search button
	- o Select the messages you want to delete
	- o If you just want to select all of them
		- Select down arrow on the Check box at the top and select all
		- Look for text that says Select all conversations that match this search
		- Hit the delete button
- You can also do a combination of searches
	- For instance, **before:2015/12/31 is:unread** will select all messages you have not read that were sent before December 31, 2015
- **Make sure to empty your trash once you have cleared out your emails.**
	- o Go to your trash on the left
	- o Select Empty Trash now
		- It may take a few minutes if you deleted a lot of messages.

## 2 – Setup your Pharmacy Email to allow an email client to download messages.

#### [Video of Process](http://www.youtube.com/watch?v=Gu5YBtybnv4)

- **Make sure to disable all screen savers and sleep mode on your computer for this step, otherwise you may have to restart multiple times**
- Log into your Pharmacy email account
- o <http://mail.pharmacy.isu.edu/>
- Click the Gear box on the right hand side
- Select settings

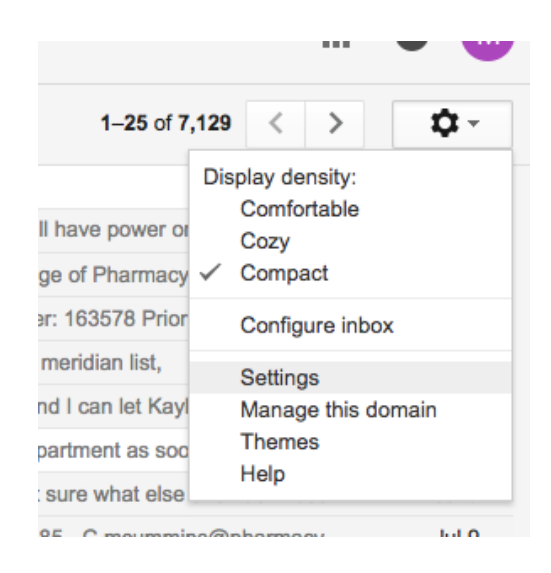

• Select Forwarding and POP/IMAP

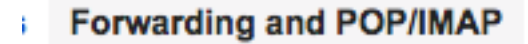

- Select Enable IMAP
- Select Auto-Expunge on Immediately update the server. (default)
- Select Do not limit the number of messages in an IMAP folder (default)

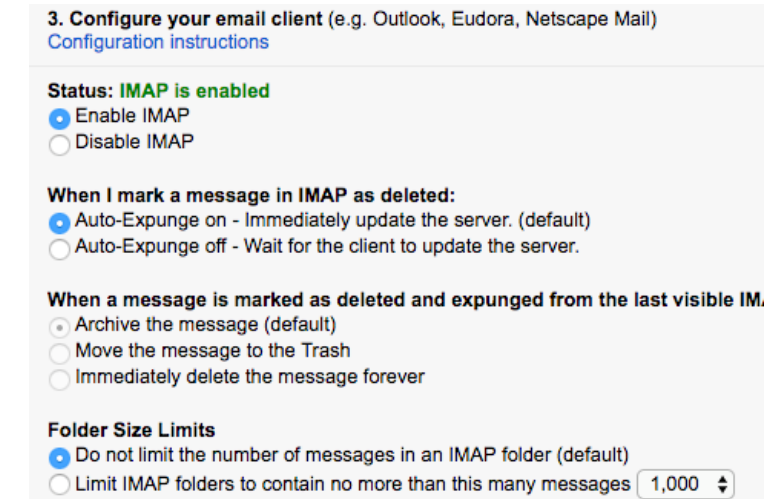

• Select Save Changes at bottom of browser.

Save Changes

## 3 – Download your Pharmacy Email in Thunderbird email client

#### [Video of Process](http://www.youtube.com/watch?v=wUJoOizHrWI)

- Download and install thunderbird
	- o <https://www.mozilla.org/en-US/thunderbird/>
- Click Skip this and use my existing email
- Put in your Name
- Put in pharmacy email address, [xxxxxxx@pharmacy.isu.edu](mailto:xxxxxxx@pharmacy.isu.edu)
- Put in your pharmacy email password
- Select Continue

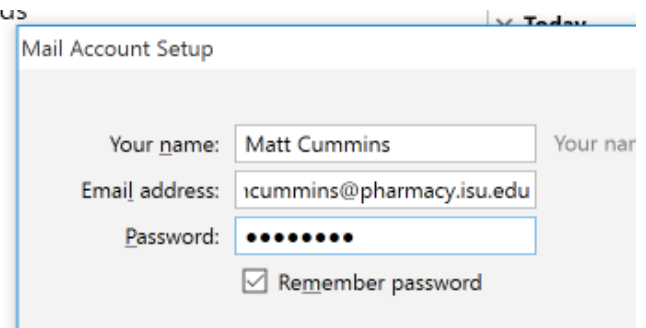

Make sure IMAP (remote folders is select and hit Done

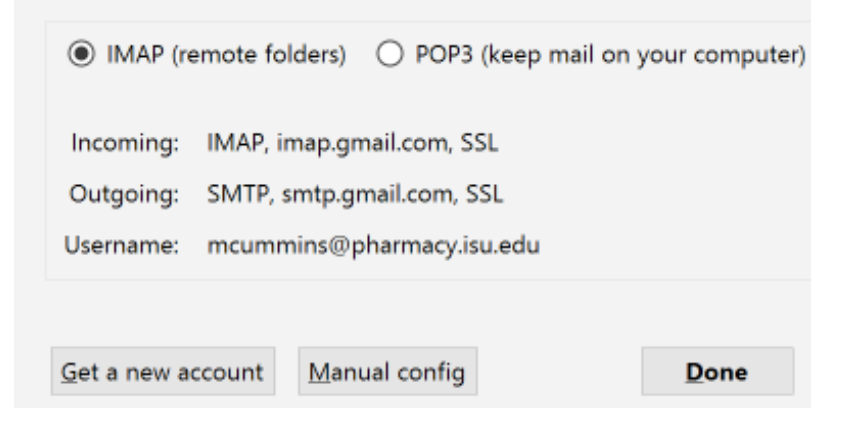

- A new browser window will open asking you to log into your pharmacy email. Go ahead and do so.
- Select Allow when asked by google to let thunderbird have access to email.

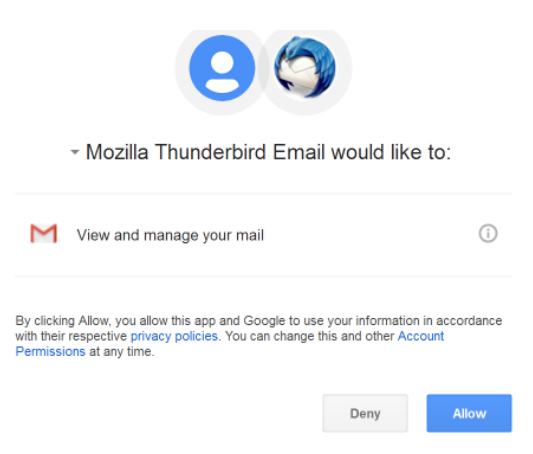

- Hit Get Messages in Thunderbird
	- o Then select your pharmacy Email Address

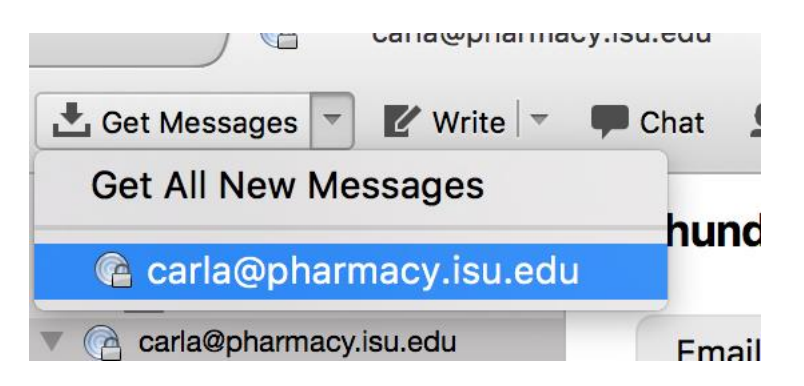

- You will then see an indicator of the messages being downloaded to your computer.
	- o Let this run for a day or so without shutting down thunderbird.
	- o Wait for your emails to download, which could take a few days depending on the number of emails.
- Once it has run completely the first time, do it a second and third time, just to make sure it captures all of your emails.
	- o The second and third time will take much less time to complete.

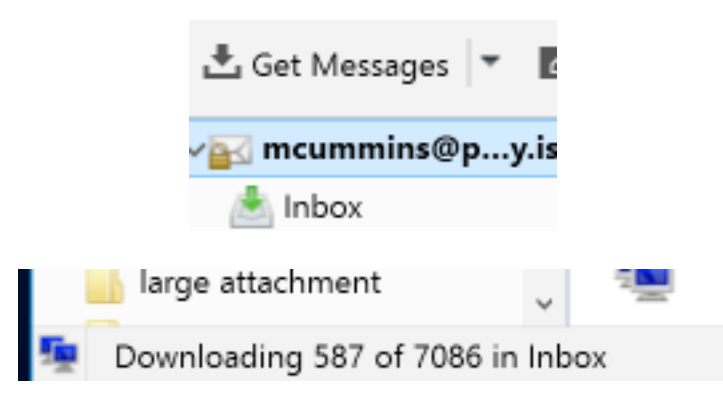

## 4 – Install the plugin to copy your email to your hard drive

#### [Video of Process](http://www.youtube.com/watch?v=kpm_iD7teJw)

Right Click on the Blue bar and check the Menu Bar Tab

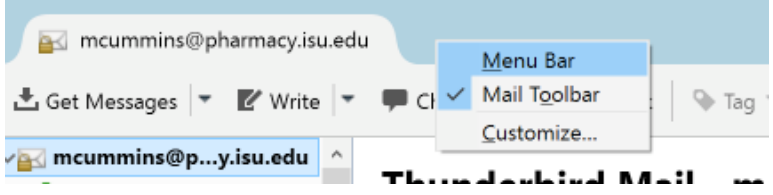

• Select Tools/Add-ons

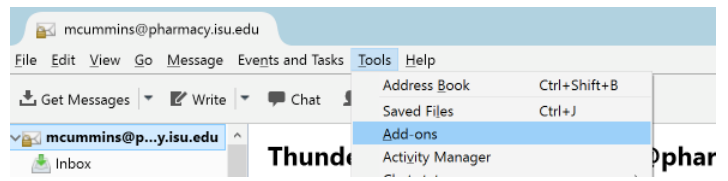

• Search for copy folder

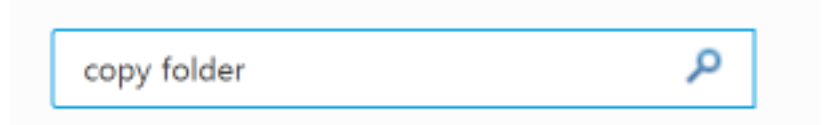

- Install Copy Folder
	- o Copy Folder will allow you to make a backup of you Pharmacy email to your local hard drive. This local copy is what you will import into your ISU email, allowing your current pharmacy email to be untouched.

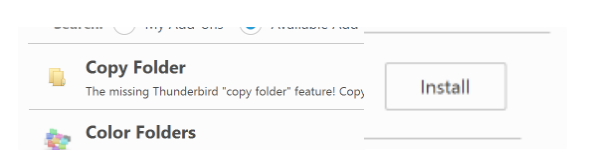

• Close the Tab

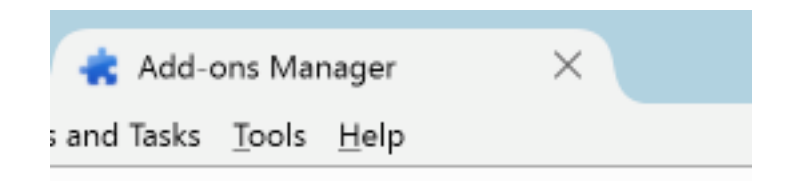

• Close Thunderbird and restart it

- Right click on your email address on the left
- Select Copy To/Local Folder/Copy Here

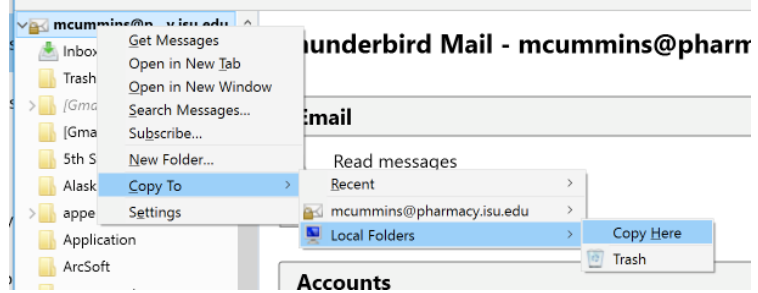

- When the window that shows source folder and destination folder information pops up o Select OK
- Let the copy process happen until it is done.

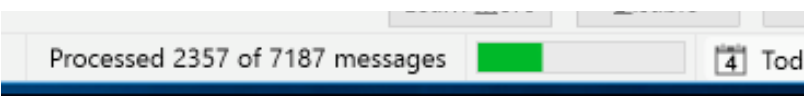

- If the process abort for some reason, just go through the step, starting with the **Right click on your email address on the left**, above again and it will the copy process will start where it last finished
- You will get a message saying success
- Hit Ok
- Select Tools/Account Settings
- Select your Pharmacy Email Account

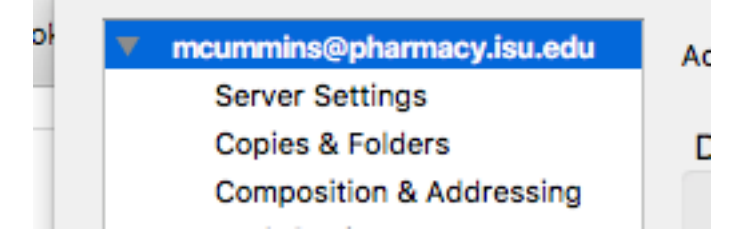

- Select Action Remove Account
	- o Note this will only remove access to your pharmacy account from Thunderbird, but will not affect your email otherwise.

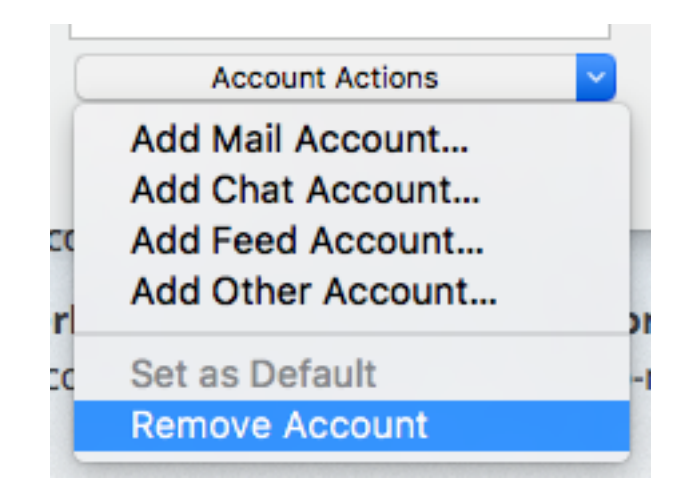

### 5 – Connect to your ISU email account to copy your Pharmacy email to it

#### [Video of Process](http://www.youtube.com/watch?v=ayi6_Vx6o_s)

- Log into your **ISU** email account
	- o <http://mail.google.com/a/isu.edu>
- Click the Gear box on the right hand side
- Select settings

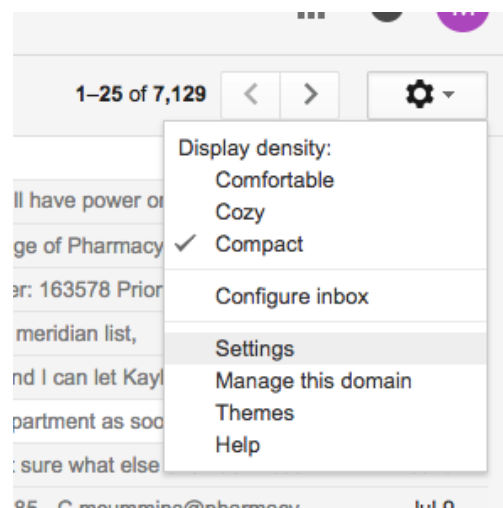

• Select Forwarding and POP/IMAP

**Forwarding and POP/IMAP** 

• Select Enable IMAP

t.

- Select Auto-Expunge on Immediately update the server. (default)
- Select Do not limit the number of messages in an IMAP folder (default)

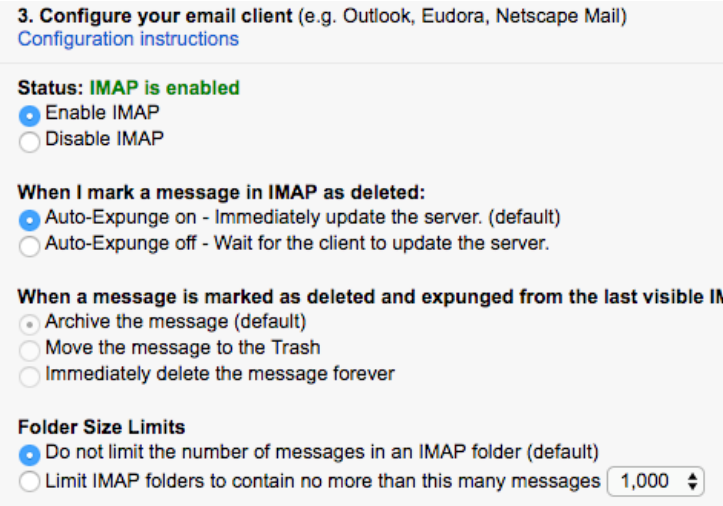

• Select Save Changes at bottom of browser.

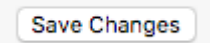

• Select Tools/Account Settings

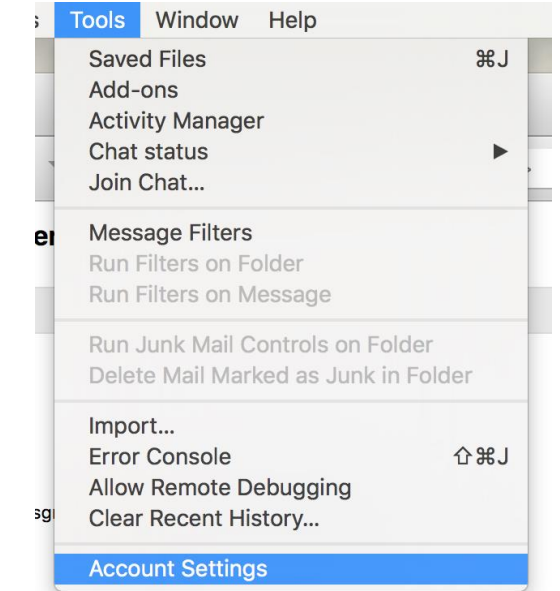

Select Account Actions/Add Mail Account

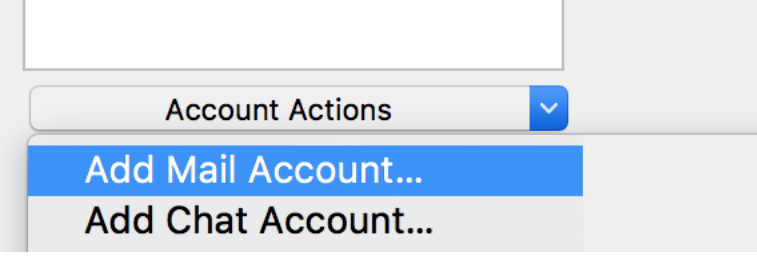

Enter your ISU Email Information

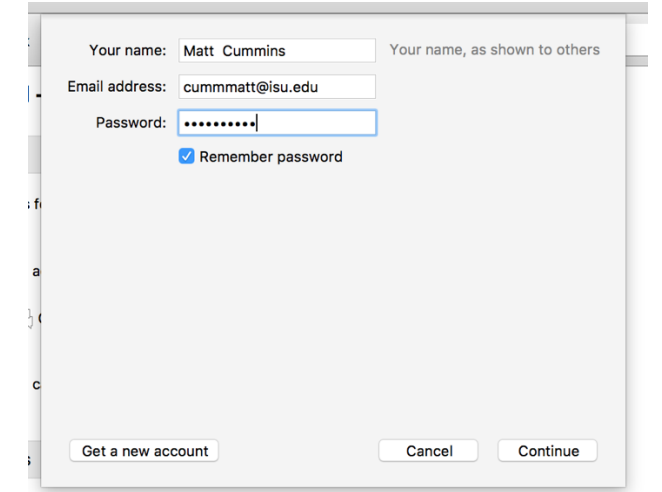

- Hit Continue
- Make sure IMAP (remote folders is select and hit Done

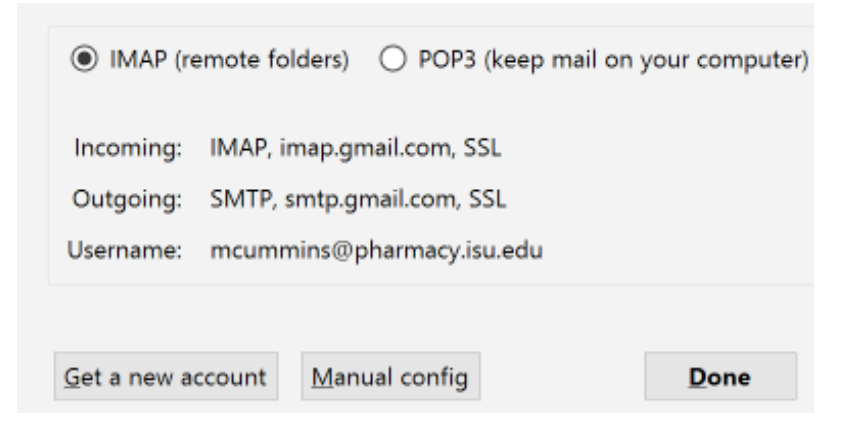

- A new browser window will open asking you to log into your ISU email. Go ahead and do so.
- Select Allow when asked by google to let thunderbird have access to email.

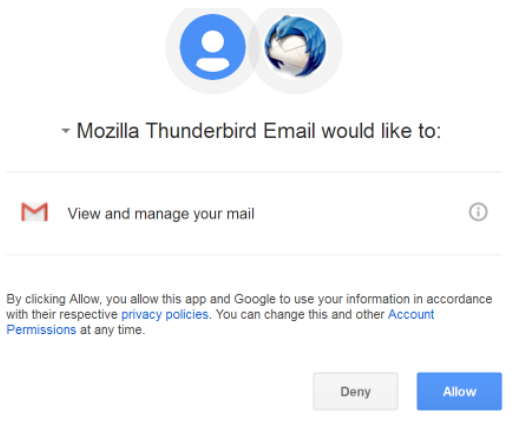

- **Note: Follow the next steps carefully!!!**
- $\bullet$  Under Local Folders open Select the  $\blacktriangleright$  to show all of your pharmacy folders

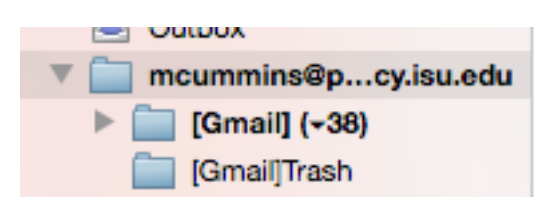

- Right click on the first folder
- Select Copy To, your ISU email address, Copy Here
	- o This will begin copying this folder to your ISU email

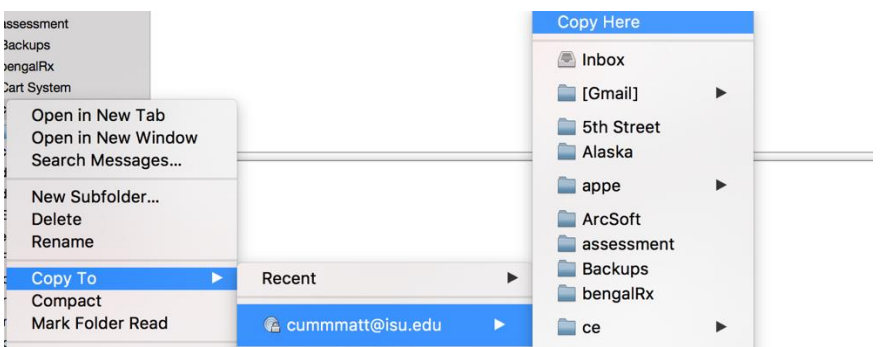

- You will then get a popup saying how many messages will be copied.
- Hit ok

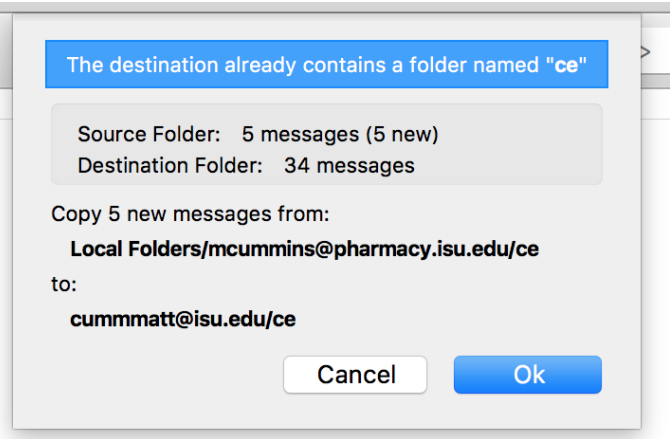

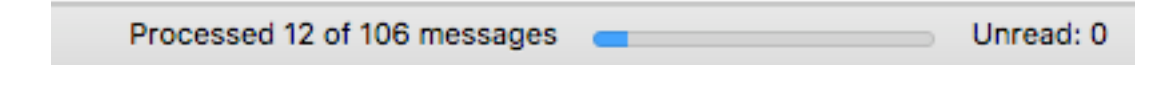

When it is done another popup will show letting you know it finished.

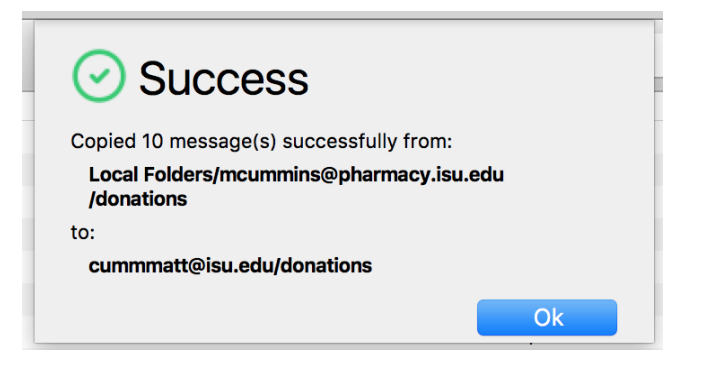

- **NOTE:** Please be patient during the copying. It may take a while for some folders to copy depending on number of messages and size of attachments.
- **NOTE:** Keep track of each folder you have already copied. That way you don't copy it multiple times.
- You will **need to** do this process for each folder you have in your Pharmacy email account.
	- o This is very tedious, but it needs done this way or all of your email may not come over.
- Right click on each folder
- Select Copy To, your ISU email address, Copy Here and follow the same process until all of your folders have been copied.

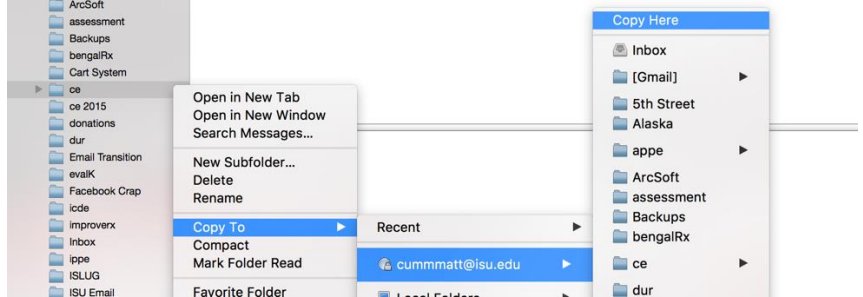

- Once you have finished these step, your email is transferred.
- Your pharmacy email account will still be accessible until the end of Spring 2017, this will give you time to make sure all of your emails did transfer.

# The next step is to export your Pharmacy calendar to your ISU calendar and reset your sharing options.